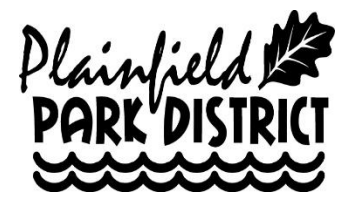

## **PARC Track – Reservation Instructions**

1.) Go to Plainfield Park District Website, [www.plfdparks.org.](http://www.plfdparks.org/)

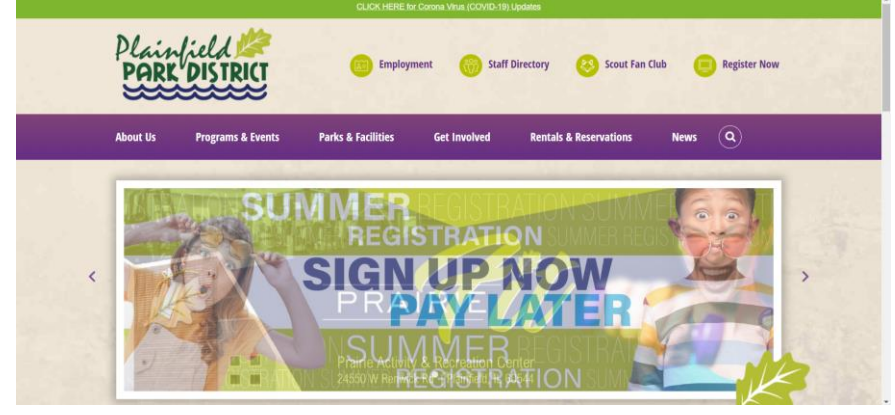

2.) Select the "Register Now" button towards the top right-hand corner of the page.

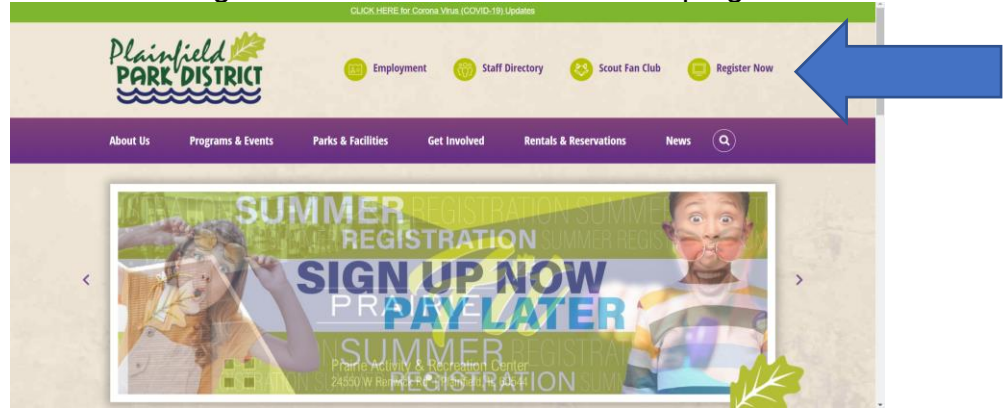

3.) Enter your account information in the appropriate area, towards the right side of the page in the middle of the screen and click "Log In". If you don't remember your password, you can select the "forgot password" option. All current members will already have an account created. If you have further issues please call our Guest Services staff at (815) 436-8812.

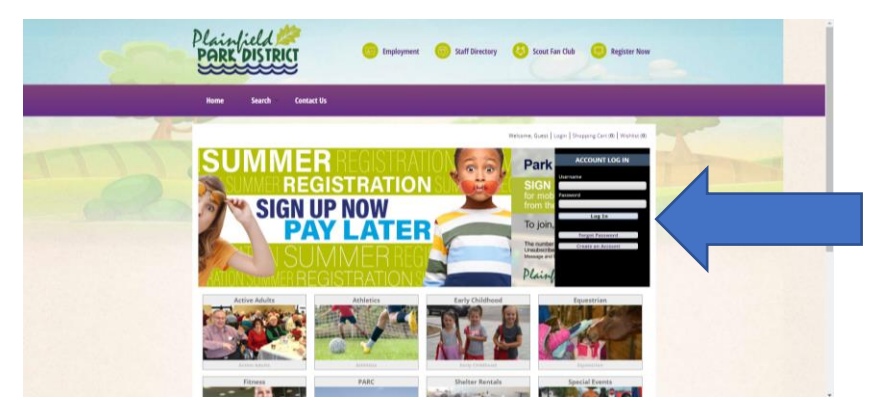

4.) Click on the "Fitness" tile.

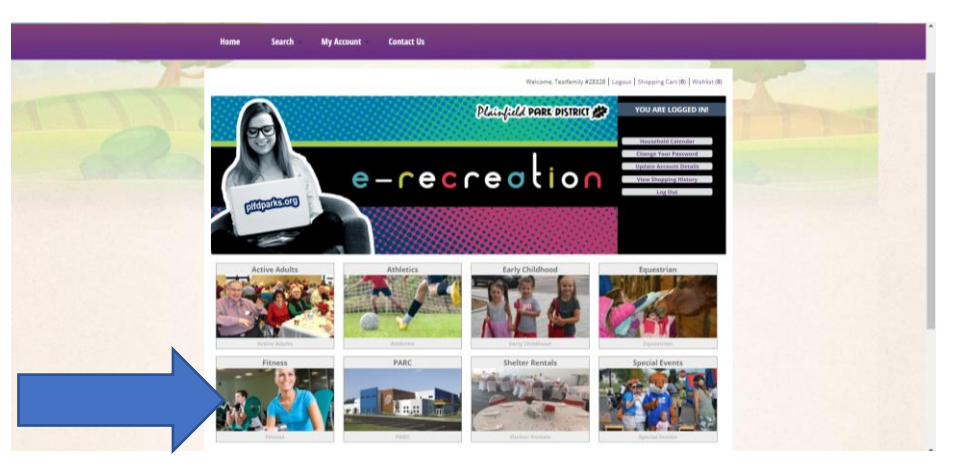

5.) In the "Activity Number (First 5 Digits)" located towards the middle of the page type in **19000** and click on "Search" which is along the left hand side of the page.

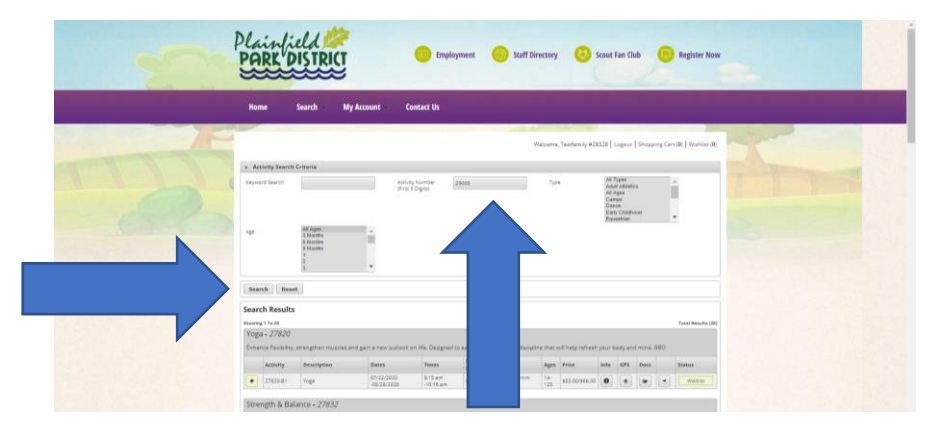

6.) In looking at the list of offerings, locate the time slot you are looking for in the "Times" column. You will see what days of the week that time slot meets based on what is in the "Meet Days" column. When you have identified what works for you, select the icon "Go to Calendar" button to the left of the activity.

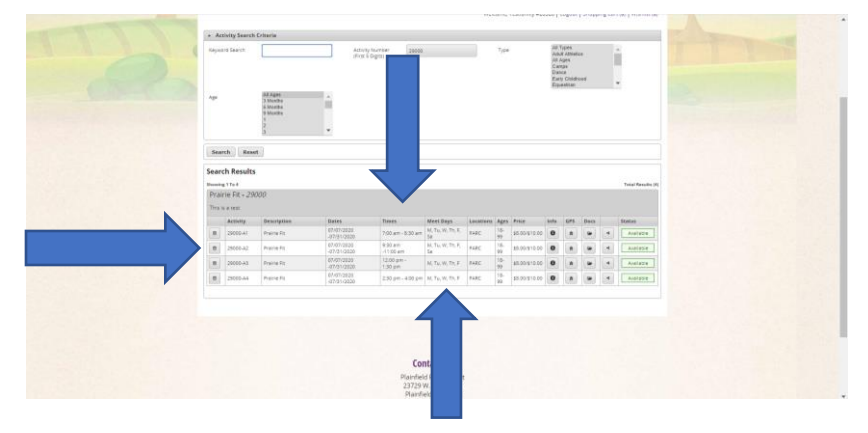

7.) Select the "+" sign on the date that you are looking to reserve a spot for. You will notice each date will tell you how many slots are available and how many slots remain

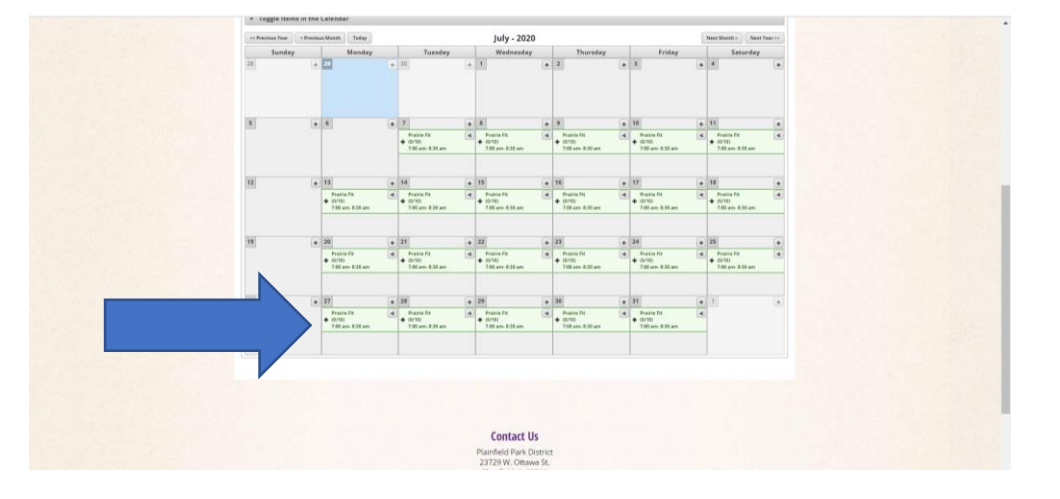

8.) Select "Add to Cart" that will be on the bottom left hand corner of the page.

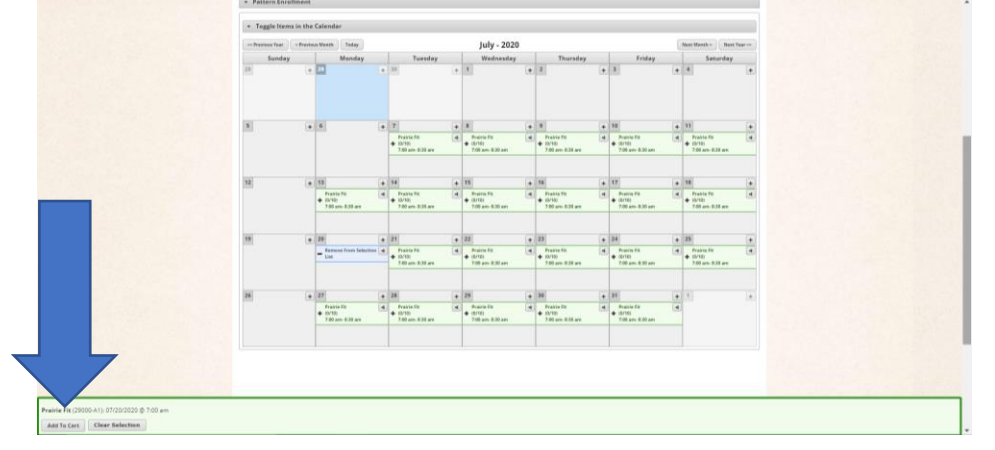

9.) Select the member of family who will be working out and click "continue"

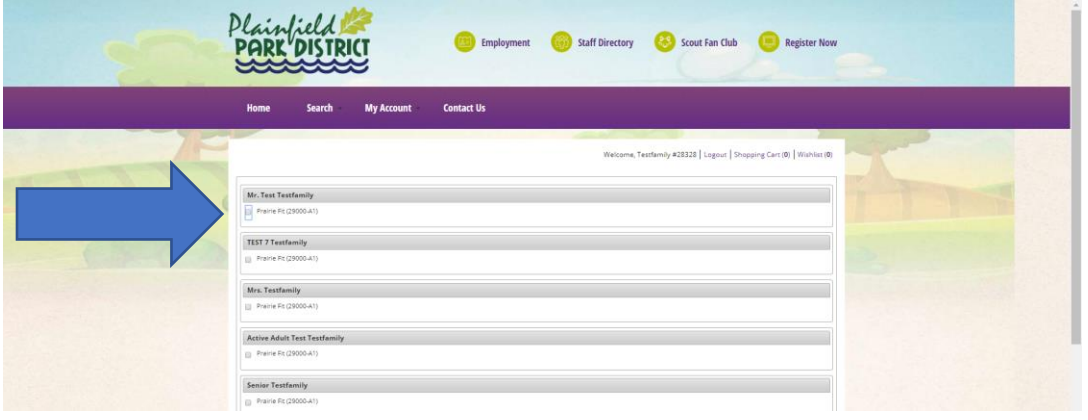

10.) A page will pop up with "Roster Notes", there is nothing you need to do on this page, so click on "Continue".

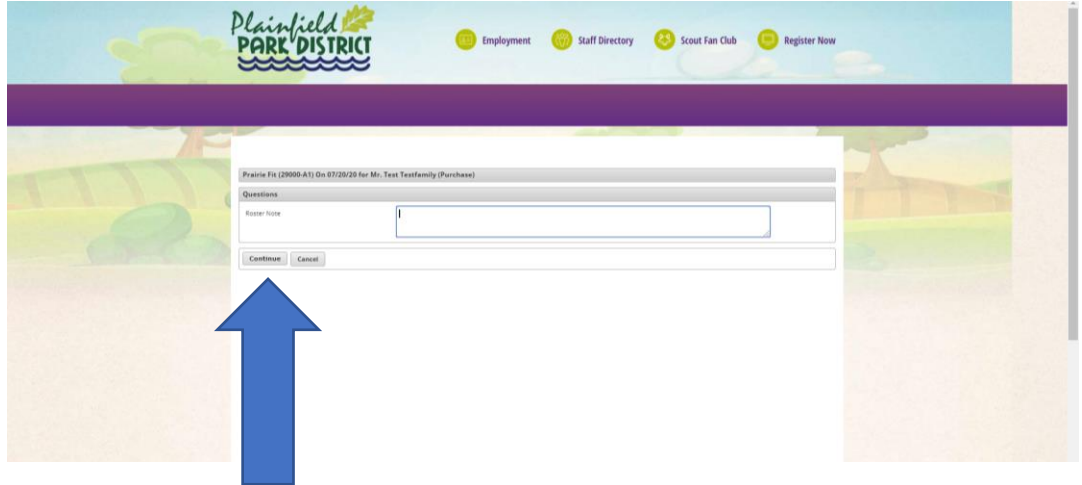

11.) Verify that the information is correct, and click on "Proceed to Checkout".

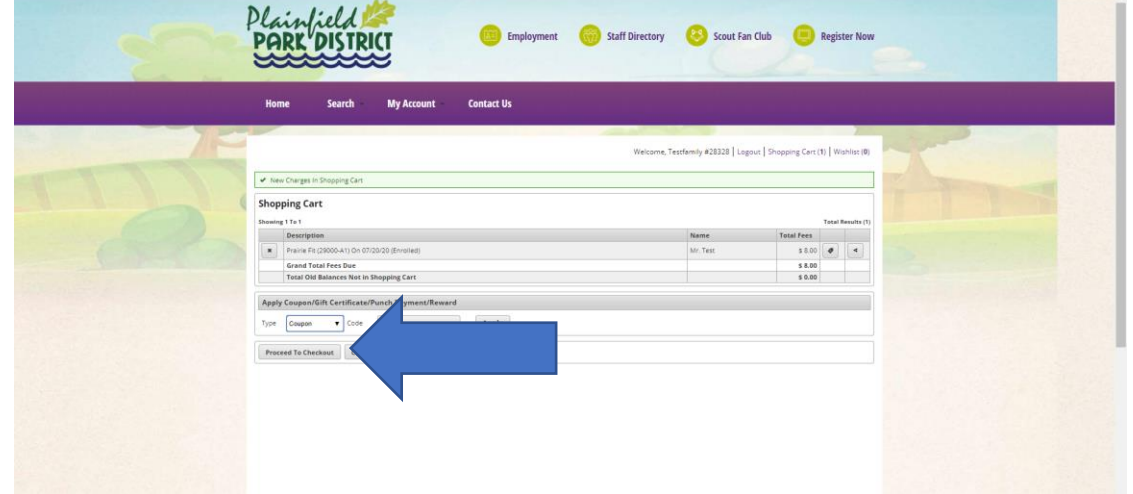

12.) Fill out information and click submit. Once submitted, you will receive an email confirmation.